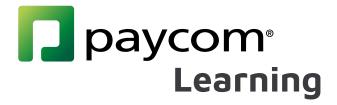

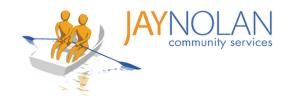

## Paycom Learning Fact Sheets

Starting February 14th, 2022, all training for JNCS staff will be completed through Paycom Learning. You can register for a live training or complete a self-study course by logging in to your Paycom portal. Paycom Learning makes it easier for you to register for register for trainings, access training materials, upload completed tests, and keep track of your certifications.

Please review these instructional fact sheets to start using Paycom Learning.

#### How to Use Paycom Learning

- 1. How to Register for Trainings
- 2. Logging in to a Live Training
- 3. Testing During a Live Class with a PDF Test
- 4. Test Approval & Feedback Process
- 5. How to Take Self-Study Courses

#### Additional Help

- 6. How to Change Language Preferences in Paycom
- 7. Introduction to the Paycom Learning Dashboard
- 8. Confirmation Emails
- 9. How to use HD Meeting for Live Online Trainings
- 10. How to Upload a PDF Test (Save & Upload)
- 11. How to Upload a Self-Study Certification
- 12. Downloading and Filling in PDFs on Mobile
- 13. How to Complete a Course

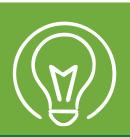

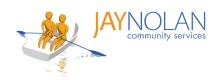

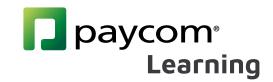

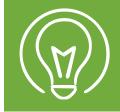

## How to Register for Trainings

1

Log in to Paycom.

Under the Learning tab, click "My Learning"

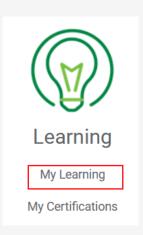

2

Select the course you want to register for under "Browse Available Learning"

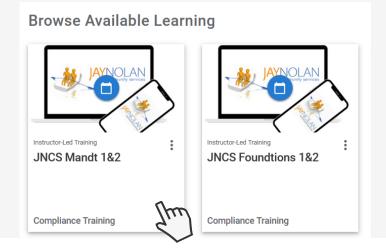

3

Request the time slot that works best for you. Check your emails for approval confirmation.

| Available Sessions |           |                                                     |         |
|--------------------|-----------|-----------------------------------------------------|---------|
| Session Location   | Status    | Date/Time                                           | Enroll  |
| Virtual            | A - 2-11- | 01/05/2022 - 01/05/2022<br>10:00 AM - 2:00 PM (PST) | DECUECT |
| Virtual            | Available | 01/06/2022 - 01/06/2022<br>10:00 AM - 2:00 PM (PST) | REQUEST |

Note: Be sure to confirm the time slot with your supervisor before registering.

#### You are good to go!

## DO NOT PRESS START BEFORE THE SCHEDULED CLASS TIME.

This will prevent you from being able to drop the class if you need to reschedule.

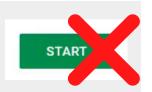

#### Need to Reschedule?

If you need to reschedule, find the class in your "Assigned Learning." Press the 3 dots in the class and click "Drop Class" to cancel your registration.

Now you can register for a different time slot.

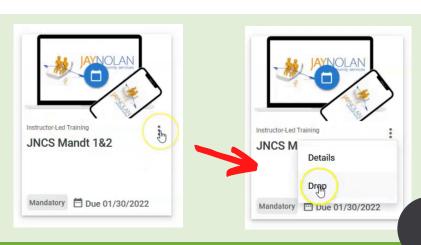

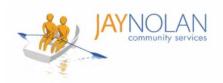

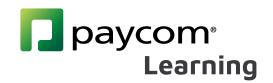

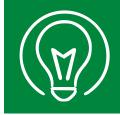

## Logging in to a Live Training

IMPORTANT: Classes must be completed on a computer desktop or laptop as the webinar and the Paycom app will need to be open at the same time.

If you do not have access to a desktop or laptop computer, please check with your supervisor to arrange a workspace for you to take the class.

1

## Check your Emails!

10 minutes before your live class session, open the meeting **Location link** provided in your emails to join the live class.

Log in to Paycom.

Under the Learning tab, click "My Learning"

You must have HD Meeting and Paycom open to complete your training.

**Note**: You can also find the webinar link under "Enrolled Sessions" in your Paycom Learning course. Click "Virtual" to access.

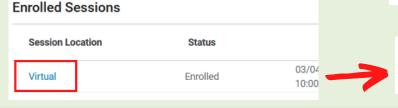

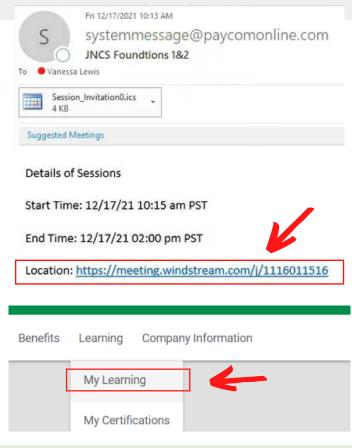

Virtual Location

Meeting URL: https://meeting.windstream.com/j/1123099807

2

Find the course you will be completing under 'Assigned Learning' and click "Start"

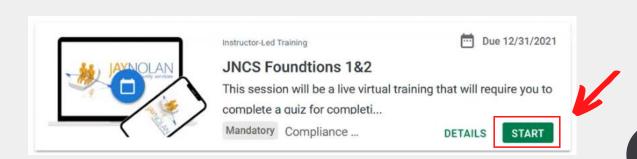

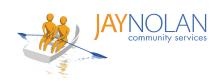

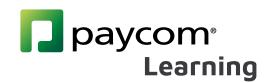

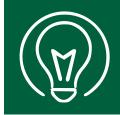

## Testing During a Live Class with a PDF Test

During a Live class, access the **menu** in Paycom by clicking on the menu icon on the top left corner of your screen. When it comes time to take the test, click on the **Test**.

JNCS Foundations 1&2

JNCS Foundations 1&2 Materials
Packet

Foundations Test

Upload Saved & Completed
Foundations Answer Sheet Here

Depending on the training, you will either take a quiz insession or a PDF test will be provided for you to download.

2

To complete a PDF Test: Download the test and do the following:

- 1. Enter your name and date
- 2. Complete the test during class
- 3. Save the completed test with your name and today's date.

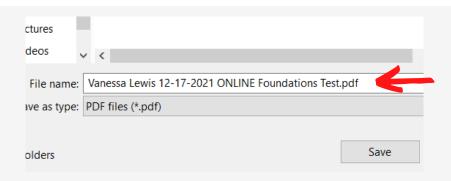

Once completed, select "Upload Saved & Completed \_ Answer Sheet Here" in the menu in Paycom

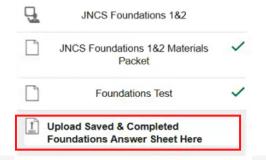

Click on "File..." and "Choose File."
Browse to the location where you saved your complete test.
Select the test and click "Open."

Uploaded

Your content has been successfully uploaded.

Choose a file

Google Drive

Dropbox

OneDrive

Double check that you have uploaded the correct file, then click "Submit."

Click "Confirm" in the pop-up window to confirm your submission.

All done! You will receive a notice of approval or feedback by email within 7 days.

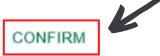

DELETE

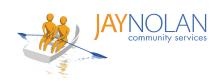

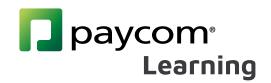

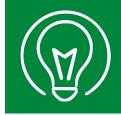

## **Test Approval & Feedback Process**

After submitting your test, it will be reviewed and approved by the Training Department within 7 days. If there are any errors, you will receive a notification via email to re-submit your test.

1

If there are any errors, you will receive a notification via email titled "Performance Evidence Feedback."

Click the "Review Assignments" link in the email to view feedback.

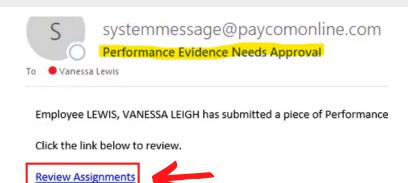

2

If resubmission is required, you will need to correct your test per the feedback provided.

\*For example, you may have submitted a blank test by mistake or answered some questions incorrectly.

RESUBMIT

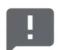

#### Resubmission Required

by VANESSA LEIGH LEWIS on 12/17/2021 at 12:53 PM

Feedback has been provided on your submission.

Please review and resubmit.

3

Make the appropriate corrections on your test.

Make sure to save the test with your name and date of the training.

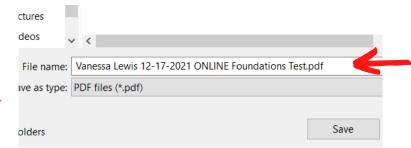

4

Click "Resubmit" and upload your corrected test. Click "Confirm" in the pop-up window to confirm your submission.

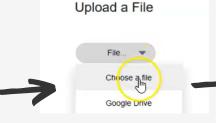

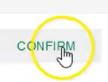

All done! You will receive a notice of approval or feedback by email within 7 days.

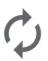

Waiting on Review

Your content has been successfully submitted for review ou will be notified when feedback has been made available.

4

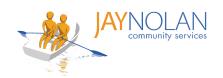

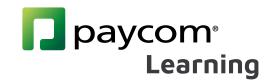

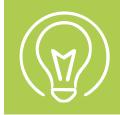

## **How to Take Self-Study Courses**

Some training classes are 'Self-Study Courses.' They are available on-demand and can be taken whenever you want. To take an on-demand class:

Login to Paycom & access Paycom Learning.

Select the class you want under "Browse Available Learning"

Click **"Start"** to begin the training. This opens up a slideshow. **Browse Available Learning** 

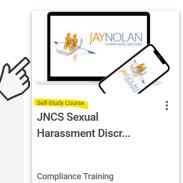

Compliance Training
Self-Study Course

3

Open the second slide in the **Menu** and **r**eview the instructions and technical requirements.

**Note:** Make sure you are using the appropriate browser and device to complete your training.

Click on the **URL / website link** provided to begin the training. You can take the course in whichever language you are most comfortable with.

Follow along with the course. Make sure you have the time available to complete the course in one sitting.

Download your certificate when finished.

Return to the class on Paycom Learning and click on the third slide in the menu titled "Upload your Certificate."

**Upload** your certificate to receive credit. Make sure to click "confirm" to finalize your submission.

All done! You will receive a notice of approval or feedback by email within 7 days.

JNCS Sexual Harassment Discrimination Prevention Training / Capacitacion en prevencion de discrimina

JNCS Sexual Harassment
Discrimination Prevention Training /
Capacitacion en prevencion de
discriminacion por acoso sexual de
JNCS

https://www.dfeh.ca.gov/shpt/

Upload your Harassment and
Discrimination Prevention Certificate
HERE/ Sube tu Certificado de
Prevención de Acoso y Discriminación
AQUÍ

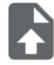

Upload a File

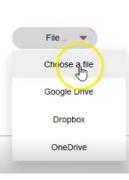

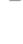

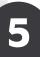

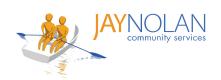

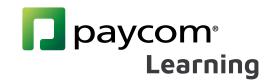

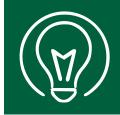

# How To Change Language Preferences in Paycom

Log in to the Paycom app.

Click on the person icon at the top right corner of the page. This will bring up your account information.

Click "Preferences"

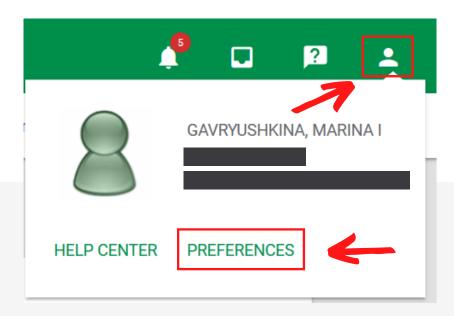

Scroll down to "Language
Preference" and use the
drop-down menu to select
your preferred language.

# Set Language Preference English English

Language Preference

To finalize the change, click
"Update" at the bottom of the page.

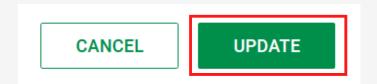

#### All done!

You Paycom dashboard should now be displayed in the language that you chose.

Español

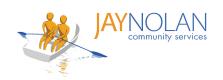

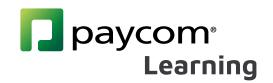

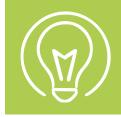

## Introduction to the Paycom Learning Dashboard

**Featured Content**: New or featured courses

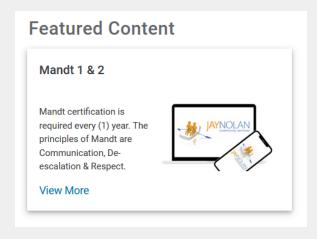

**Assigned Learning**: Courses you are registered for or have been assigned to you.

#### **Assigned Learning**

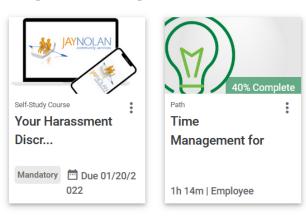

**Resume Learning**: Courses that you started but not yet completed.

#### Resume Learning

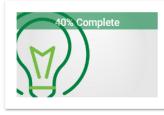

Path

#### Time Management for Employees

After completing the courses and earning your certification, you'll be able to clock in and out, appro...

1h 14m | Employee

**DETAILS** 

RESUME

Browse Available Learning: Live required training classes you can register for, or self-study classes you can take on demand through Paycom.

## Browse Available Learning

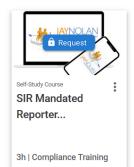

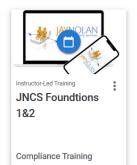

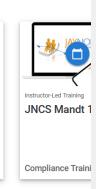

#### History

Click on "History" in the menu on the left of your screen.

**History** reflects all of your previously completed classes and certificates, and their completion dates.

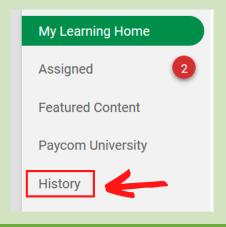

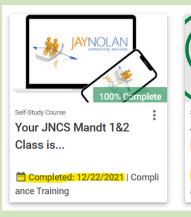

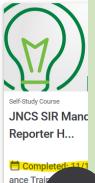

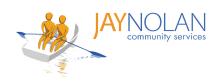

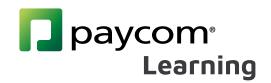

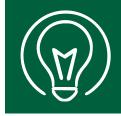

## **Confirmation Emails**

After registering for a class, you will receive a series of emails with instructions and the link to join the Live training.

#### Subject: Course Enrollment Confirmation

This email confirms that you are registered for the class, and provides the due date and description of the Training.

From: systemmessage@paycomonline.com <systemmessage@paycomonline.com>

Sent: Friday, December 17, 2021 9:50 AM To: Vanessa Lewis <vlewis@jaynolan.org>

Subject: Course Enrollment Confirmation - JNCS Foundtions 1&2

Employee Name: LEWIS, VANESSA LEIGH

You have been enrolled in JNCS Foundtions 1&2

Due Date: 12/31/2021

Please log into Employee Self-Service to view your training information.

Description

#### Subject: [Course Name]

This email includes:

A. Link to the Live Training ("Location")

B. An .ics file (attached) for you to download to add the class to your calendar

From: systemmessage@paycomonline.com

Sent: Friday, December 17, 2021 10:13 AM To: Vanessa Lewis <vlewis@jaynolan.org>

Subject: JNCS Foundtions 1&2

**Details of Sessions** 

Start Time: 12/17/21 10:15 am PST

End Time: 12/17/21 02:00 pm PST

Location: https://meeting.windstream.com/j/1116011516

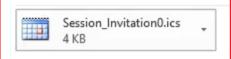

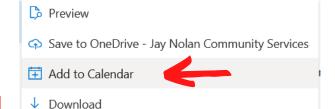

Make sure to log in to your Live training class 10 minutes before the scheduled class time.

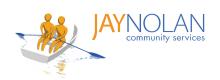

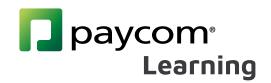

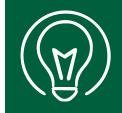

## How to use HD Meeting for Live Online Trainings

10 minutes before your live class session, open the **Meeting Location link** provided in your confirmation email to join the live class.

**Details of Sessions** 

Start Time: 12/17/21 10:15 am PST

End Time: 12/17/21 02:00 pm PST

Location: https://meeting.windstream.com/j/1116011516

You will have the option of downloading the HD Meeting app or to open in browser. Choose which you prefer.

If you already have HD Meeting installed, it will open automatically.

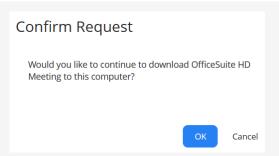

3

When prompted, enter your full name and your email address. This helps the trainers keep track of attendance.

Click "Join Meeting" to join the class.

#### **Enter your name**

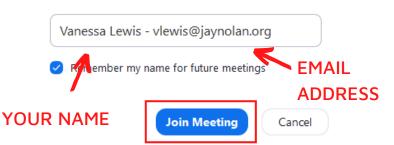

Keep your camera on. Remember to stay muted until it is your tun to speak. Click "Raise your hand" if you have a question.

Use the **chat box** to interact with the trainer and other participants.

Use the **menu** at the bottom of your screen to adjust your audio and video settings, and or leave the session.

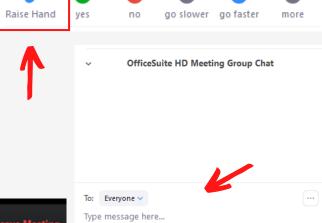

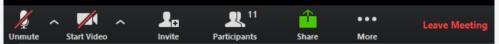

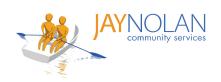

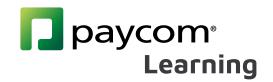

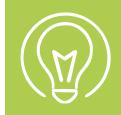

## How to Save & Upload a PDF Test

After completing a PDF test, save the completed test to your desktop. When saving, add your name and today's date to the file name.

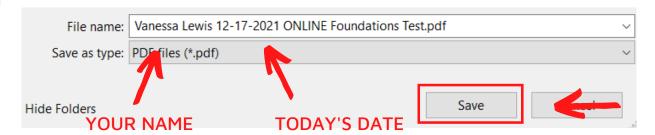

In Paycom, select "Upload Saved & Completed \_ Answer Sheet Here" in the class menu.

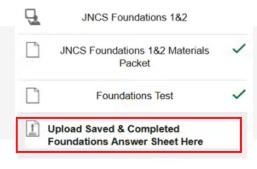

Click on "File..." and "Choose File." Browse to the location where you saved your complete test.

Select the test and click "Open."

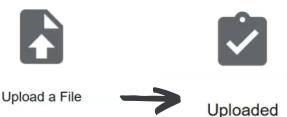

Double check that you have uploaded the correct file, then click "Submit."

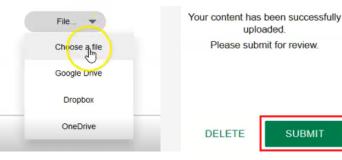

Click "Confirm" in the pop-up window to confirm your submission. Confirm Are you sure you want to submit the uploaded file?

CANCEL

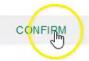

SUBMIT

All done! You will receive a notice of approval or feedback by email within 7 days.

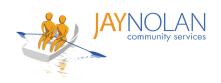

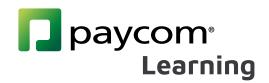

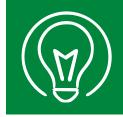

## How to Upload a Self-Study Course Certificate

Download your course certificate after you complete a Self-Study Course. When saving the file to your computer, add your full name to the file name.

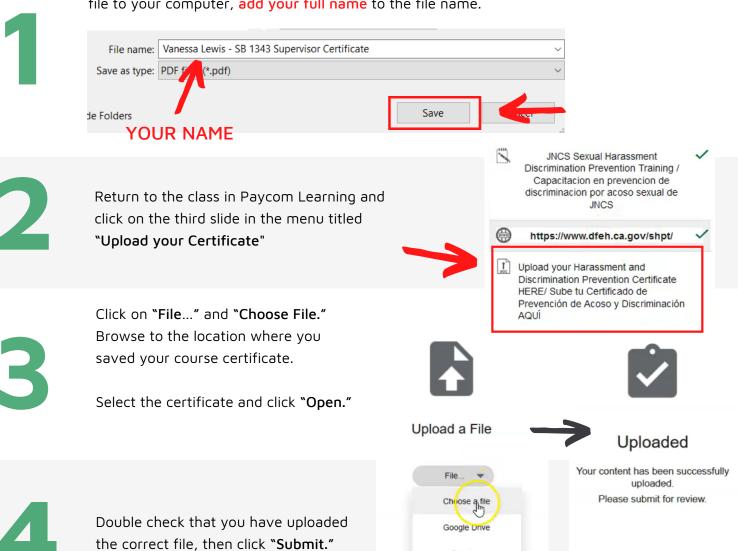

Click "Confirm" in the pop-up

window to confirm your submission.

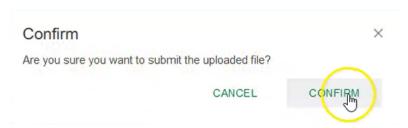

Dropbox OneDrive

All done! You will receive a notice of approval or feedback by email within 7 days.

SUBMIT

DELETE

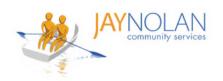

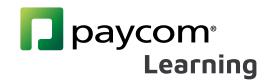

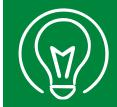

## Downloading and Filling in PDFs on Mobile (Part 1)

IMPORTANT: It is HIGHLY RECOMMENDED to take Paycom Training Classes on a computer desktop or laptop, NOT on a mobile device. Paycom and HD meeting must be open at the same time.

- If you do not have access to a desktop or laptop computer, please check with your supervisor to arrange a workspace for you to take the class.
- ★ If you must use a mobile phone, please review the instructions below. These instructions can be used for PDF tests and certificates for self-study courses.

Download the free **Adobe Acrobat Reader** app from the Google Play Store or the Apple Store.

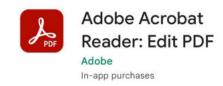

2

Download the PDF in Paycom Learning (or other site if doing a self-study course)

**Note**: It is recommended to download all materials before your class.

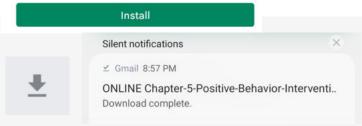

3

Open the Adobe Acrobat app on your mobile device.

Note: You do not need to log in to Adobe Acrobat. Click the x in the top right corner of the login screen to continue without an account.

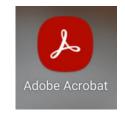

4

When prompted, make sure you allow Adobe Acrobat access to all files on your mobile phone.

Allow access to your files to view, modify, and save PDFs

No files will be modified or deleted without your consent. You may enable permissions in the Settings app. <u>Learn More</u>

**Go to Settings** 

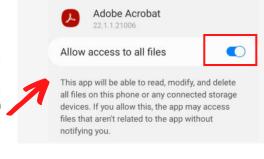

5

In the Adobe Acrobat app, look for the file you want to open.

Go to 'Files' at the bottom of the screen. Browse to where you saved the files (this is usually 'On This Device'). Click on the file to open it.

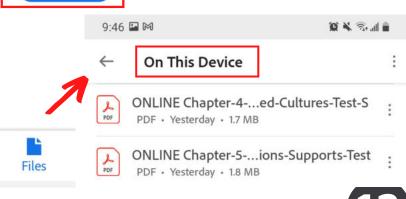

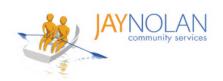

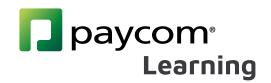

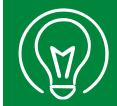

## Downloading and Filling in PDFs on Mobile (Part 2)

IMPORTANT: It is HIGHLY RECOMMENDED to take Paycom Training Classes on a computer desktop or laptop, NOT on a mobile device. Paycom and HD meeting must be open at the same time.

- If you do not have access to a desktop or laptop computer, please check with your supervisor to arrange a workspace for you to take the class.
- If you must use a mobile phone, please review the instructions below. These instructions can be used for PDF tests and certificates for self-study courses.

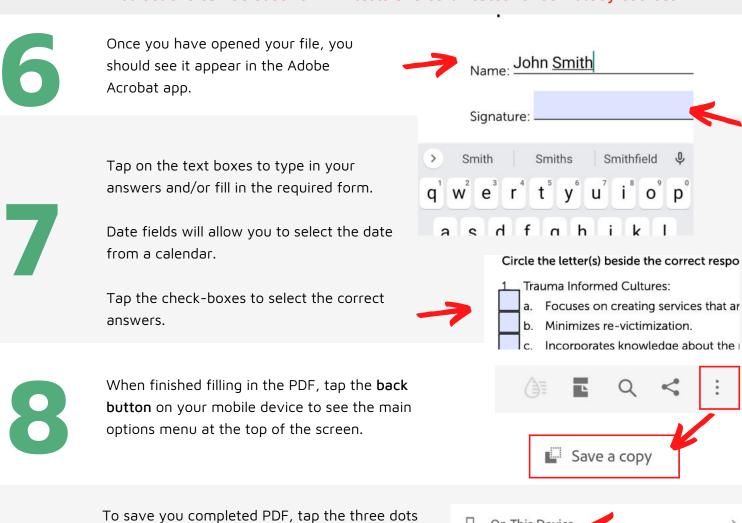

at the right side of the menu.

This will open up a long menu

This will open up a long menu. Scroll down and tap on 'Save a copy.' You will then be able to choose where you want to save the PDF. We suggest 'On This Device' for easy access.

On This Device

ONLINE Chapter-4-Trauma-InformedCultures-Test-S(2).pdf is saved in your
downloads folder on this device.

Open

All done! You can now upload your PDF Test or Training Certificate to the Paycom Learning Class. Make sure to upload your newly saved PDF.

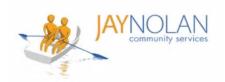

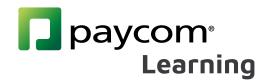

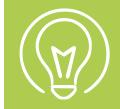

## How to Complete a Course

Check your emails after training. You MUST click the link in the "Performance Evidence Approved" Email to complete your course.

After your test, certificate, or required form is approved by the Training Department, you will receive a "Performance Evidence Approved" email.

**Click the link** in the "Performance Evidence Approved" Email.

#### Performance Evidence Approved

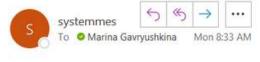

Employee Name: GAVRYUSHKINA, MARINA I

Employee GAVRYUSHKINA, MARINA I Upload Your APWSI Mandated Reporter Certificate HERE has been approved on 03/21/2022 10:33 AM by Jstark. You must select the hyperlink below in order to log into Employee Self Service and view your Performance Evidence to mark the course as complete.

SIR and Mandated Reporter Online Training Certification

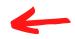

2

Log in to Paycom and Review your Performance Evidence.

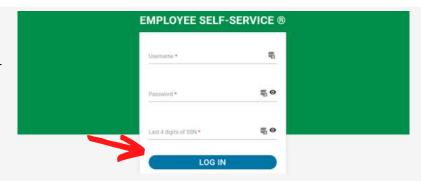

3

Every item in a course menu should be marked with a green check mark.

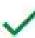

Note: If you do not see a green check mark, click on the item (or on 'Submission 1'). If your test/certificate was approved, this will make the check mark appear.

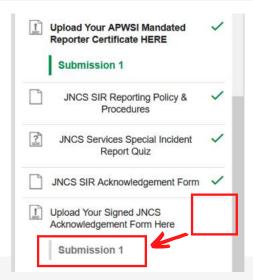

4

Check your emails for the "COURSE Completion Notification" email.

**COURSE Completion Notification** 

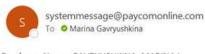

Employee Name: GAVRYUSHKINA, MARINA I Employee Email: mgavryushkina@jaynolan.org

COURSE Completed: SIR and Mandated Reporter Online Training Certification

All done! You can check your 'History' in Paycom Learning to confirm 100% completion.

13